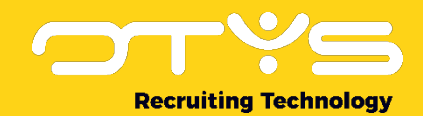

# Let's seize opportunities.

**Together** 

# Offerte Module OTYS Go! Handleiding

Basis handleiding voor het gebruik van de Offerte Module

Datum: 24-04-2020

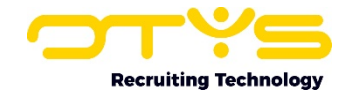

# Inhoudsopgave

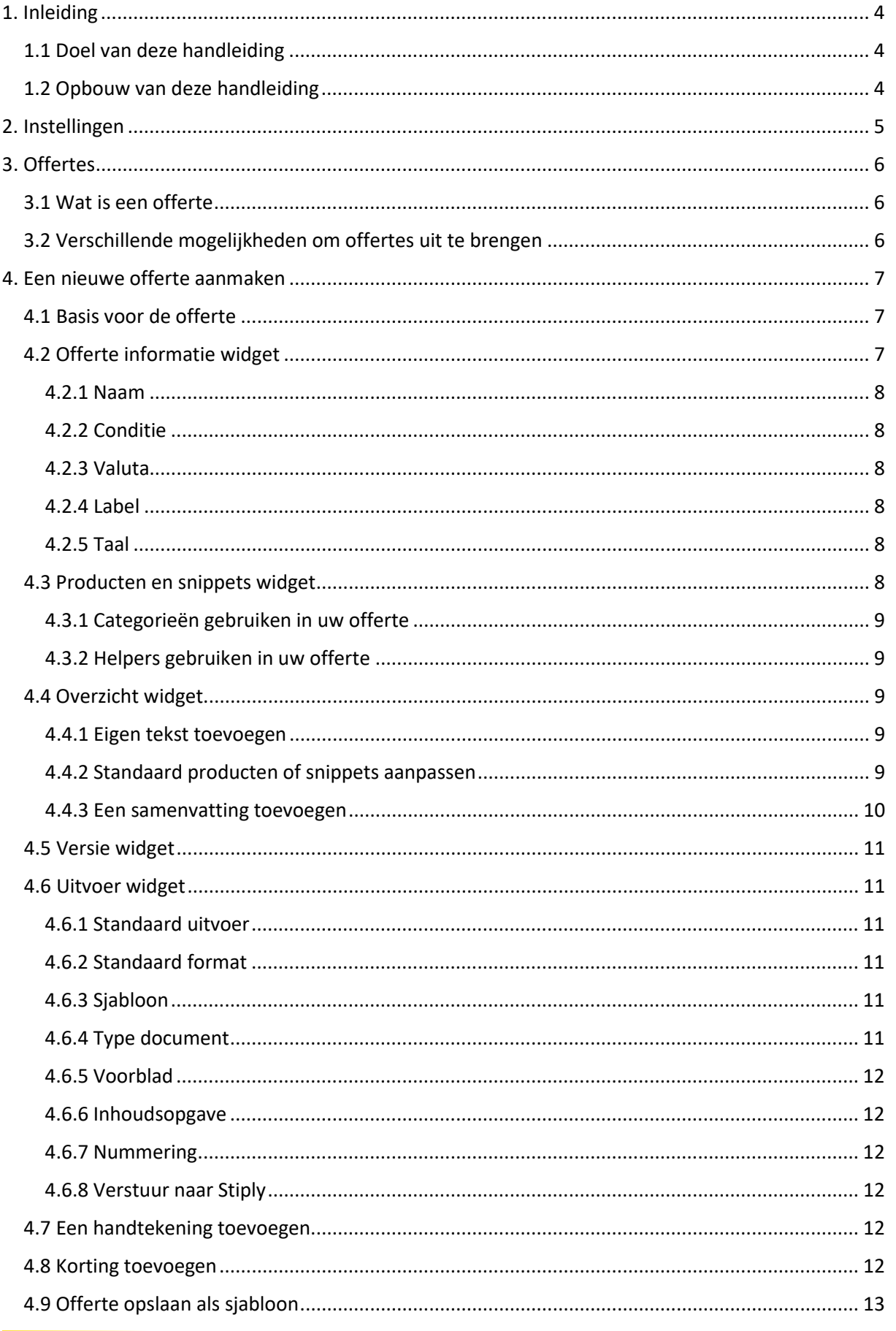

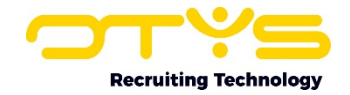

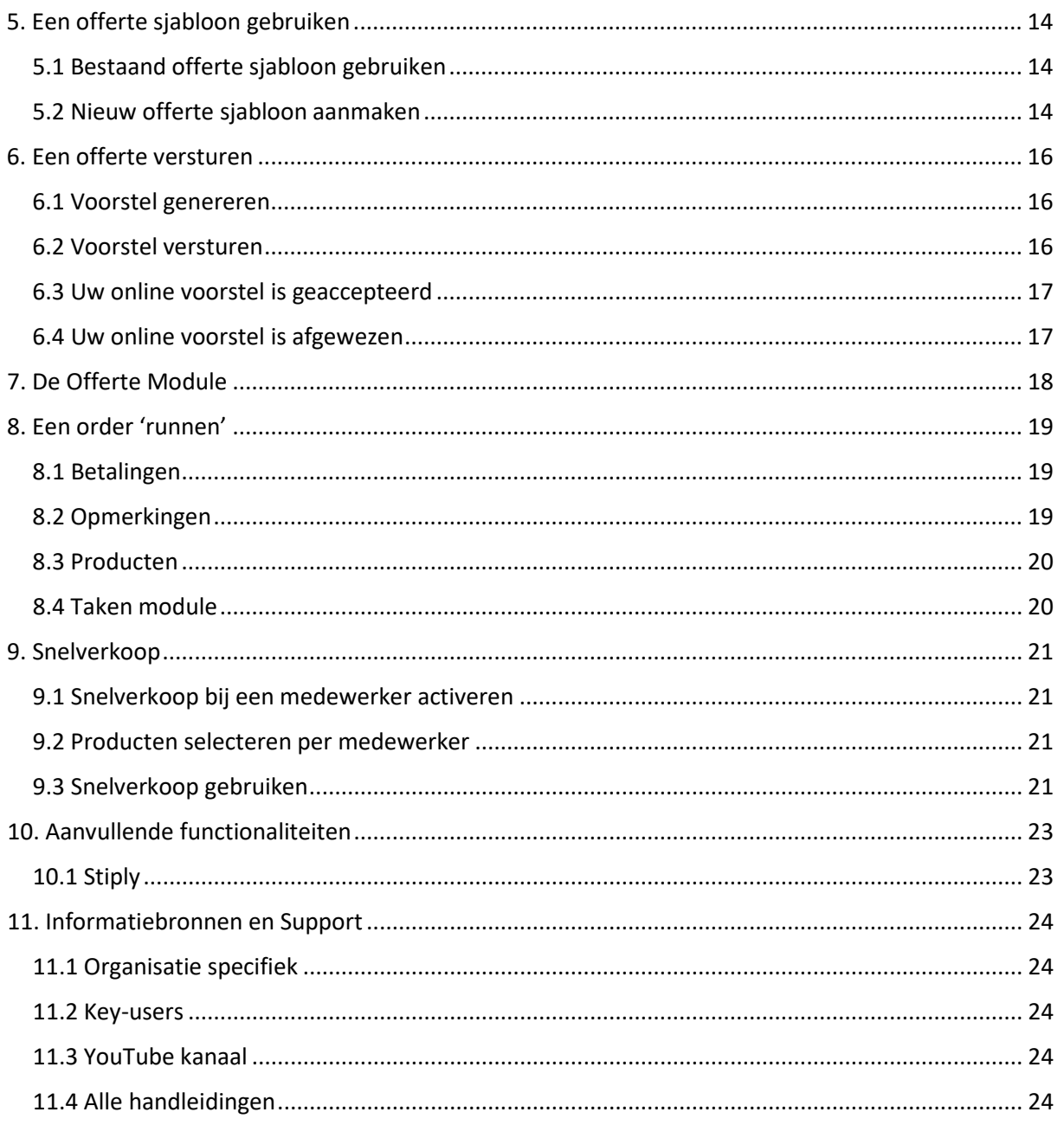

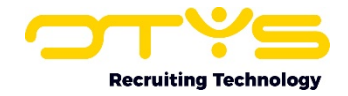

# <span id="page-3-0"></span>1. Inleiding

## <span id="page-3-1"></span>1.1 Doel van deze handleiding

Deze handleiding helpt u met het gebruik van de Offerte Module binnen OTYS Go!. Deze module stelt u in staat om de producten die uw organisatie aanbiedt te offreren, voor te stellen en te laten accorderen zodat deze orders ook op gestructureerde wijze uw interne organisatie kunnen doorlopen.

In deze handleiding staat de configuratie van de Offerte Module uitgelegd (zodat deze aansluit op uw huidige voorstellen) en het beheer van uw offertes. Het inrichten van de producten die u gebruikt in deze offertes valt buiten deze handleiding en kunt u terugvinden in de producten en snippets handleiding.

## <span id="page-3-2"></span>1.2 Opbouw van deze handleiding

Zoals hierboven aangegeven is deze handleiding bedoeld voor het inrichten en gebruiken van uw Offerte Module. Deze handleiding is daarom op de volgende manier opgebouwd:

Eerst gaan we in op de instellingen en rechten die behoren tot de Offerte Module. Vervolgens zullen wij u wat vertellen over de offerte zelf, wat verstaan wij hieronder? U zult leren hoe u een nieuwe offerte op moet zetten en we behandelen het gebruik van offerte sjablonen.

Verder leert u op welke wijzen u offertes kan versturen en welke handelingen daarvoor benodigd zijn. We zullen tevens ingaan op het terughalen van verzonden offertes. U kunt lezen over het runnen van de order wanneer de offerte geaccepteerd is en als laatste geven wij u nog inzicht in het zogenaamde 'Snel verkoop'.

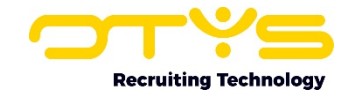

# <span id="page-4-0"></span>2. Instellingen

De instellingen van verschillende modules worden binnen Go! altijd verdeeld tussen klantinstellingen en gebruikersinstellingen. Er wordt hier een onderscheidt gemaakt in het niveau van de instellingen en rechten. Voor de offerte instellingen gaan wij kijken naar het klanten niveau.

Om gebruik te kunnen maken van de Offerte Module, moet deze eerst voor u geactiveerd worden. Neem hiervoor contact op met uw accountmanager. Verder kunt u onder de categorie 'Proposals' onder andere de volgende instellingen terug vinden:

#### Order en taken instellingen – Snelverkoop gebruiker producten (GE114) In deze instelling kunt u uw snelverkoop traject inrichten. Binnen deze instelling selecteert u welke gebruiker het recht heeft om welk product te snelverkopen.

#### Sales betaalcondities (GE65)

In deze instelling kunt u de betaalcondities voor de Offerte Module toevoegen en bewerken.

#### Sales Manager - Gebruik onderwerk van trajecten als naam voor offerte (SE1859)

De Sales Manager stelt gebruikers in staat om offertes te maken. Bij het aanmaken van een nieuwe offerte zal deze standaard de naam 'Nieuw voorstel' krijgen. Door deze instelling te activeren zal het onderwerp van het traject als standaard naam gebruikt worden voor nieuw aangemaakte offertes.

Sales Manager – Website select voor het versturen van internetvoorstellen vanuit traject (SE1801) De Sales Manager stelt gebruikers in staat om offertes te maken. Gemaakte offertes kunnen gegenereerd worden in een Word document of gebruikt worden voor een internetvoorstel. Indien er een Multi site gebruikt wordt, zullen de internetvoorstellen automatisch verzonden worden vanaf de eerste website. Door deze instelling te activeren wordt er een extra selectieoptie 'Website' zichtbaar in een offerte detail. Door gebruik te maken van deze selectieoptie kan een gebruiker bepalen welke website gebruikt moet worden voor het internetvoorstel.

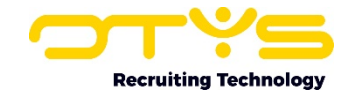

# <span id="page-5-0"></span>3. Offertes

De Offerte Module is een onderdeel van de Sales Module. Met Offerte Module zorgt u ervoor dat u op drie verschillende manieren een voorstel naar uw klant kan verzenden tijdens een traject voor één of meerdere producten of diensten.

U kunt de Sales Module desgewenst zonder de Offerte Module gebruiken. U kiest er dan zelf voor om een traject op de status "Order" te zetten. Om taken te generen is gebruik van de Offerte Manager wel noodzakelijk.

Voor verdere informatie en het gebruik van de Sales Module kunt u gebruik maken van de **Sales Tracker en Lead Tracker handleiding**.

# <span id="page-5-1"></span>3.1 Wat is een offerte

Een offerte is een voorstel voor een klant. Dit voorstel kan bestaan uit een introductiebrief, tekstelementen, producten met prijzen, een samenvatting en de betaalvoorwaarden. Ook de algemene voorwaarden horen hierbij.

# <span id="page-5-2"></span>3.2 Verschillende mogelijkheden om offertes uit te brengen

Een offerte kan op drie verschillende manieren uitgevoerd worden:

- Voor handmatig akkoord (uitvoer naar word en pdf);
- Voor online akkoord (uitvoer naar website);
- Via OTYS gebruikers die geen accountmanager zijn voor online akkoord (zogenaamde 'short selling').

Offertes worden meestal aangemaakt vanuit de trajecten in de Sales Module. Hieronder volgende de handelingen om een offerte via deze weg aan te maken.

- 1) Open de Sales Module;
- 2) Open een traject in de Sales Module waardoor de detailweergave zich opent;
- 3) Klik links bovenin de detailweergave op de 'Offerte maken' knop om + Offerte maken een nieuwe offerte voor dit traject aan te maken;
- 4) In het venster dat nu verschijnt kunt u kiezen voor een bestaande of voorbeeld sjabloon, of voor een geheel nieuwe offerte;
- 5) Na een keuze te hebben gemaakt tussen één van deze mogelijkheden heeft u met succes een nieuwe offerte aangemaakt.

In de volgende hoofdstukken wordt er dieper ingegaan op het aanmaken van een nieuwe offerte en het gebruiken van een sjabloon.

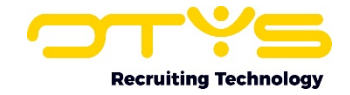

# <span id="page-6-0"></span>4. Een nieuwe offerte aanmaken

Voor een nieuwe traject, waar nog niet eerder een offerte voor is uitgebracht en waar nog geen voorbeeldsjablonen voor beschikbaar zijn, kan dus gekozen worden om een nieuwe offerte samen te stellen. Dat werkt als volgt:

## <span id="page-6-1"></span>4.1 Basis voor de offerte

- 1) Open de Sales Module;
- 2) Open een traject in de Sales Module waardoor de detailweergave zich opent;
- 3) Klik links bovenin de detailweergave op de 'Offerte maken' knop om + Offerte maken een nieuwe offerte voor dit traject aan te maken;
- 4) In het venster dat nu verschijnt kunt u kiezen voor een bestaande of voorbeeld sjabloon, of voor een geheel nieuwe offerte. Kies voor het maken van een nieuwe offerte;
- 5) Een nieuw detailweergave voor de offerte opent zich. Hier kan in de verschillende widgets informatie aan de nieuwe offerte worden gegeven, zoals een naam.

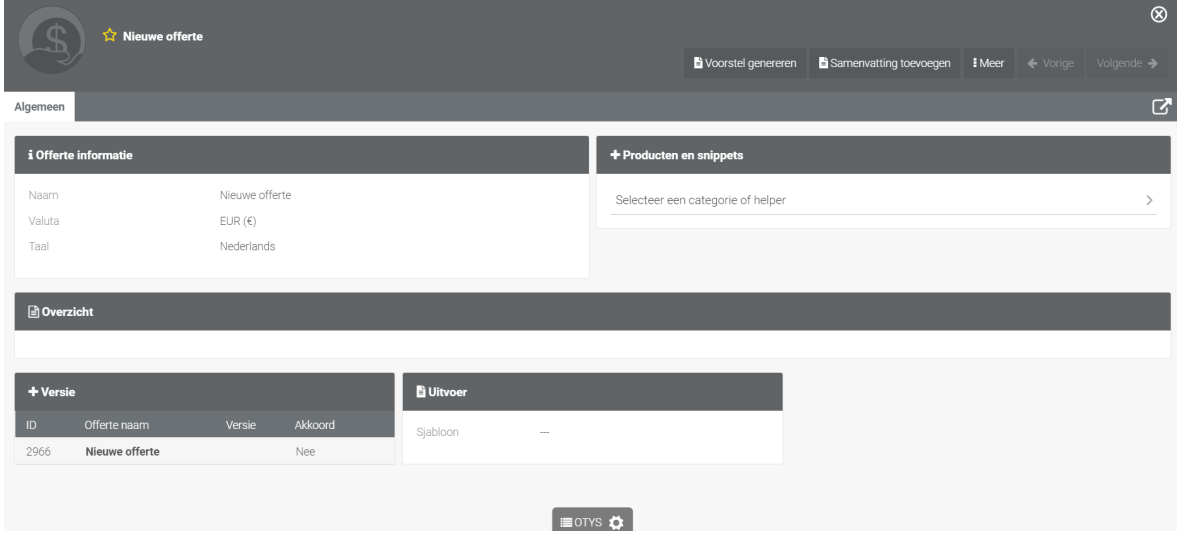

U ziet hier alle widgets die u kunt tegenkomen in het detailscherm van een (nieuwe) offerte. Hieronder zullen de verschillende widgets verder worden toegelicht.

# <span id="page-6-2"></span>4.2 Offerte informatie widget

Het offerte informatie widget is het eerste widget die wij aan u zullen gaan toelichten. In dit widget wordt alle 'basis' informatie over de offerte ingevuld. In dit widget bevinden zich de volgende velden die u kunt gebruiken en invullen: naam, conditie, valuta, label, taal.

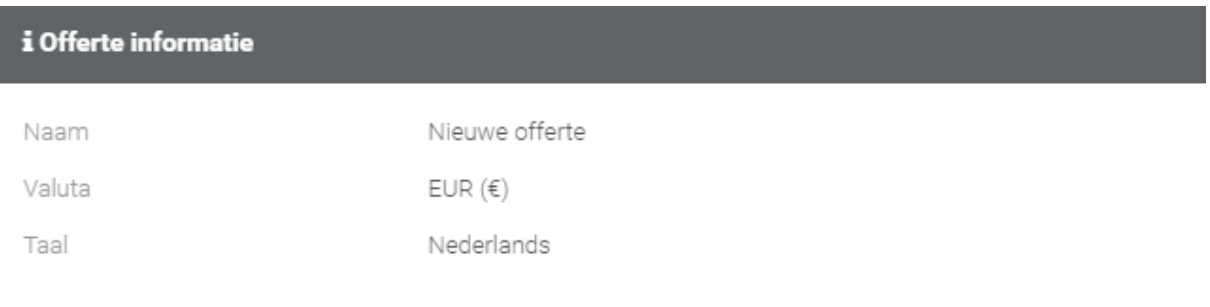

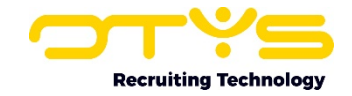

#### <span id="page-7-0"></span>4.2.1 Naam

In het veldje 'Naam' vult u, vanzelf sprekend, de naam van de offerte in. Gebruik hiervoor een naam die duidelijk weergeeft wat de offerte precies inhoudt. Dit creëert niet alleen overzicht voor de eventuele andere mensen die hieraan meewerken, ook krijgt u zelf op deze manier een duidelijker overzicht tussen de verschillende lopende offertes.

#### <span id="page-7-1"></span>4.2.2 Conditie

Het veld 'Conditie' is een dropdown menu. In dit veld kunt u de betaalconditie van de offerte vaststellen. Gaat het hier om bijvoorbeeld een eenmalige betaling achteraf of spreken we juist van een maandelijkse afschrijving. De betaalcondities kunt u zelf samenstellen in de instellingen. Om betaalcondities te wijzigen of toe te voegen, kiest u voor klantinstellingen. Bij het 'Trefwoord' veld vult u het woord 'Betaalcondities' in en vervolgens klikt u op zoeken. De sales instelling **'Sales betaalcondities (GE65)'** zal naar voren komen. Als u deze instelling opent ziet u de betaalcondities (mits die natuurlijk al zijn ingevoerd). Hier kunt u deze betaalcondities bewerken door erop te klikken of nieuwe condities toevoegen door te klikken op de 'Toevoegen' knop.

#### <span id="page-7-2"></span>4.2.3 Valuta

Het derde veld in dit informatie widget is de 'Valuta'. In dit veld kunt u aangeven om welk type valuta het gaat. Bijvoorbeeld de euro (€), de dollar (\$) of juist de pond (£).

#### <span id="page-7-3"></span>4.2.4 Label

In dit widget kunt u tevens een label toevoegen. In dit veld kunt u de site selecteren waarop u het online voorstel van uw offerte wilt tonen. Hier is voornamelijk sprake van wanneer u met meerdere sites werkt. Wanneer u maar één werkende site heeft, zal alleen deze tonen bij het 'Label' veld.

#### <span id="page-7-4"></span>4.2.5 Taal

Als laatste is het mogelijk om een taal te selecteren. Door de taal bijvoorbeeld van Nederlands naar Frans te veranderen, zal de taal van uw producten ook veranderen. Wanneer u andere taal voor uw offerte wilt gebruiken, moet u er wel voor zorgen dat de producten en snippets in de Producten en Snippets Module ook in de desbetreffende taal zijn geschreven. Hoe u dit doet kunt u terug vinden in de desbetreffende handleiding.

## <span id="page-7-5"></span>4.3 Producten en snippets widget

Producten en snippets is het volgende widget die wij zullen toelichten. De offerte wordt samengesteld door het selecteren van verschillende Snippets, Producten of diensten. Deze dienen vooraf gedefinieerd te worden in de Producten en Snippets Module. Meer informatie over deze module kunt u terugvinden in de desbetreffende Producten en Snippets handleiding.

#### + Producten en snippets

Selecteer een categorie of helper

In dit widget vindt u een selectiemenu. Hier kunt u kiezen voor 'Helpers' of 'Categorieën'. Een 'Helper' is een collectie van verschillende snippets en producten uit diverse categorieën maar met dezelfde doelgroep. Deze is al samengesteld in de Producten en Snippets Module. Een 'Categorie' is een collectie met dezelfde soort type producten wat het u makkelijk maakt een product te vinden. In het selectiemenu kunt u de naam van de helper of categorie typen om hierop te filteren.

 $\rightarrow$ 

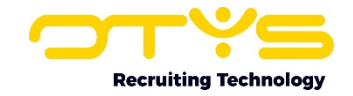

#### <span id="page-8-0"></span>4.3.1 Categorieën gebruiken in uw offerte

In het selectiemenu zullen eerst alle categorieën weergegeven worden. Door de betreffende categorie in het selectiemenu te selecteren zullen alle producten die zich in deze categorie bevinden nu verschijnen. Selecteer enkele of alle producten door hierop te klikken. Deze zullen vervolgens verschijnen in het 'Overzicht' widget.

#### <span id="page-8-1"></span>4.3.2 Helpers gebruiken in uw offerte

In het selectiemenu zullen na alle categorieën de helpers weergegeven worden. Door de betreffende helper in het selectiemenu te selecteren zullen alle producten die zich binnen deze helper bevinden nu verschijnen. Selecteer enkele of alle producten door hierop te klikken. Deze zullen vervolgens verschijnen in het 'Overzicht' widget.

Uw offerte is nu voorzien van de producten of diensten die u wilt aanbieden.

## <span id="page-8-2"></span>4.4 Overzicht widget

In het overzicht widget creëert u, een voor zich sprekend, overzicht van de offerte. Binnen dit widget kunt u de producten beheren en bewerken. Tevens is het mogelijk om een nieuw eigen stuk tekst toe te voegen.

#### <span id="page-8-3"></span>4.4.1 Eigen tekst toevoegen

Om uw offerte te personaliseren, kunt u tussen de producten en snippets (standaard tekstblokken) ook tekst gebruiken die enkel voor die specifieke klant van toepassing is. Een eigen stuk tekst voeg je toe binnen het overzicht widget. Door hier eerst op het potloodje en vervolgens op het plusje te klikken voeg je een nieuw snippet toe. Een nieuw venster zal zich openen waar je een titel, koptekst en bodytekst kunt gaan invullen. De titel die u hier invult wordt tevens de titel van het product. De koptekst vindt u terug in de samenvatting (wanneer u deze genereerd, zie hiervoor 4.4.3). De bodytekst spreekt voor zich. Hier kunt u uw eigen tekst invullen. Deze zal samen met de ingevulde titel als een product in het 'Overzicht' widget.

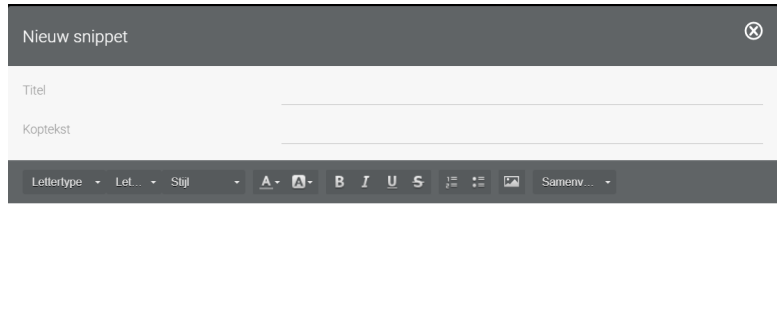

<span id="page-8-4"></span>4.4.2 Standaard producten of snippets aanpassen

Om uw offerte te personaliseren, kunt u de producten en snippets (standaard tekstblokken) ook wijzigen voor de desbetreffende offerte. Dit doet u als volgt:

Klik op het potloodje aan de rechterkant van het widget om te bewerken het te bewerken. De andere pijltjes die u naast het potloodje ziet staan zijn voor het uit en inklappen van de bodytekst van de producten.

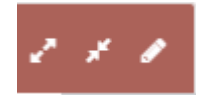

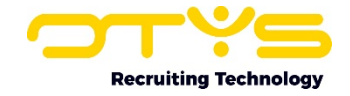

Wanneer u op het potloodje heeft geklikt zal kunt u de producten en snippets gaan bewerken. Bij elk product kunt u het volgende menu recht bovenin terugvinden.

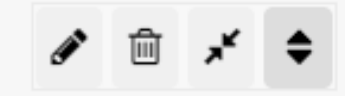

In dit menu kunt u door op het potloodje te klikken de bodytekst van het product bewerken. Door op de prullenbak te klikken, kunt u het desbetreffende product verwijderen uit het 'Overzicht' widget. Met de naar elkaar wijzende pijltjes kunt u de bodytekst van het desbetreffende product in- en/of uitklappen. Als laatste kunt u met de pijltjes die helemaal rechts staan de volgorde van de producten onderling in het 'Overzicht' widget aanpassen.

Let op: Het is dus mogelijk om op deze manier de tekst van een standaard product te wijzigen. Deze wijzigingen zijn echter alleen van toepassing op dit voorstel. Een volgende keer dat u dit product opnieuw selecteert, zal de Offerte Module weer de standaard tekst tonen.

#### <span id="page-9-0"></span>4.4.3 Een samenvatting toevoegen

Nadat u het 'Overzicht' widget van producten en snippets heeft voorzien, kunt u een samenvattingstabel aan de offerte toevoegen waar in één oogopslag te zien is wat er in het voorstel staat aan prijzen en producten. Deze samenvattingstabel wordt door het systeem automatisch gegenereerd. Het enigste wat u hoeft te doen is klikken op de 'Samenvatting toevoegen' knop rechts bovenin het detailscherm van de offerte.

Nadat u de producten en snippets heeft voorzien, kunt u een samenvattingstabel aan de offerte toevoegen waar in één oogopslag te zien is wat er in het voorsteel staat aan prijzen en producten. Deze samenvattingstabel wordt door het systeem automatisch gegenereerd. NB: Wanneer de knop 'Samenvatting' nog grijs en niet te gebruiken is, betekent het dat u nog geen samenvattingstekst heeft gedefinieerd in uw 'Overzicht' widget. Hoe u dit doet vindt u in de handleiding Producten en Snippets.

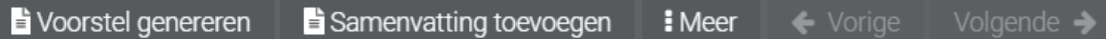

Hieronder ziet u de samenvattingstabel zelf weergegeven. In de tabel worden helemaal links de producten weergegeven. Deze heeft u door middel van de 'Producten en Snippets' widget toegevoegd aan het 'Overzicht' widget. Na de producten komt de prijs per eenheid en het aantal van de desbetreffende producten te staan. Tevens benoemd de samenvattingstabel de prijs exclusief BTW, de BTW van het product zelf en de prijs inclusief BTW. Helemaal rechts in de tabel wordt de betaalconditie genoemd. Onderin de tabel heeft u als laatste een totaalbalk. In deze totaalbalk staat de totale prijs exclusief BTW en inclusief BTW weergegeven.

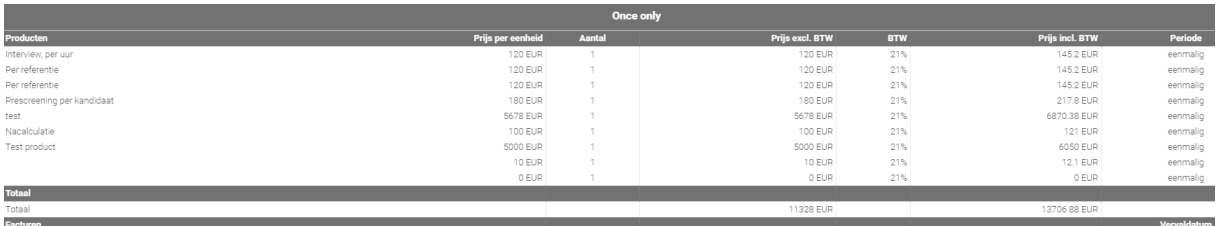

Let op: in de samenvattingstabel wordt dus een opsomming gegeven van alle producten en niet de bijbehorende snippets. Zorg er daarom ook voor dat u altijd een duidelijke naam voor uw product heeft zodat deze herkenbaar blijft voor u en uw collega's.

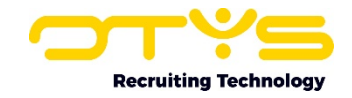

# <span id="page-10-0"></span>4.5 Versie widget

Wanneer u een nieuwe versie van een specifieke offerte wilt maken, kunt u terecht in het 'Versie' widget. Een nieuwe versie is bijvoorbeeld in te zetten wanneer u één versie heeft gemaakt en verstuurd, en uw klant wil vervolgens een extra product of hogere korting. Door een nieuwe versie te creëren, houdt u overzicht van wat er tijdens dit project gewijzigd is. Zou u vanuit dezelfde versie werken, dan kunt u dit niet terughalen.

Om een nieuwe versie van de offerte te maken, klikt binnen het detailscherm van de desbetreffende offerte op de 'Meer' knop. Deze kunt u rechts bovenin terugvinden. Door op deze knop te klikken, opent zich een klein menu met verschillende opties. Binnen deze mogelijkheden vindt u ook de optie '+ Nieuwe versie' terug. Door hierop te klikken wordt er een nieuwe versie van de desbetreffende offerte gemaakt.

Binnen het detailscherm van de offerte bevindt zich ook de versie widget. In dit widget kunt u alle verschillende versies van de offerte terugvinden. Je kan op de naam van een willekeurige versie klikken om deze te openen. Daarnaast zie je binnen dit widget welke versie het is (2, 3, 4 etc.) en of de klant een akkoord heeft gegeven.

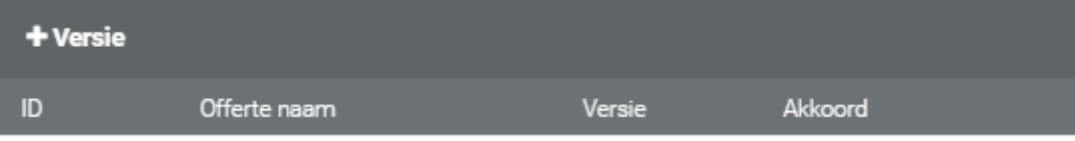

# <span id="page-10-1"></span>4.6 Uitvoer widget

In de uitvoer widget kunt u selecteren hoe de offerte wordt gegenereerd.

#### <span id="page-10-2"></span>4.6.1 Standaard uitvoer

In het widget heeft u het veld 'Standaarduitvoer' waarin u selecteert op welke manier de offerte verstuurd mag worden, bijvoorbeeld via een e-mail.

#### <span id="page-10-3"></span>4.6.2 Standaard format

Ook kunt u de 'Standaard format' selecteren. Wilt u de offerte in een Google Docs bestand, een PDF of via Word format versturen?

#### <span id="page-10-4"></span>4.6.3 Sjabloon

Binnen dit veld kunt u het sjabloon voor de uitvoer selecteren. Deze sjablonen maakt u aan via de klantinstelling '**Offertes – Offerte docx templates (GE171)'**. In deze instelling kunt u de volgende factoren terug vinden wanneer u een nieuw sjabloon aanmaakt of een bestaand sjabloon bewerkt:

- o Titel. Hier vult u de titel van het sjabloon in. Deze naam zal u ook terug vinden binnen het veld sjabloon in de 'Uitvoer' widget;
- o Bestandsnaam. Hier kunt u de bestandnaam voor het sjabloon invullen;
- o Standaard format. Zie 4.6.2;
- o Standaard uitvoer. Zie 4.6.1;
- o Standaard sjabloon. Dit is een check box waarmee u kunt aangeven of u dit als standaard sjabloon wilt gaan gebruiken.

#### <span id="page-10-5"></span>4.6.4 Type document

In dit veld kunt u het type document selecteren voor de uitvoer van uw offerte.

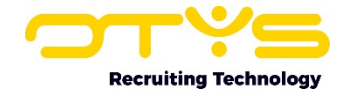

#### <span id="page-11-0"></span>4.6.5 Voorblad

Dit is een check box waarmee u aangeeft of u een voorblad in uw uitvoer wilt hebben. Door deze check box aan te vinken gaat u hier meer akkoord.

#### <span id="page-11-1"></span>4.6.6 Inhoudsopgave

Dit is een check box waarmee u aangeeft of u een inhoudsopgave in uw uitvoer wilt hebben. Door deze check box aan te vinken gaat u hier mee akkoord.

#### <span id="page-11-2"></span>4.6.7 Nummering

Dit is een check box waarmee u aangeeft of u een nummering in uw uitvoer wilt hebben. Door deze check box aan te vinken gaat u hier mee akkoord.

#### <span id="page-11-3"></span>4.6.8 Verstuur naar Stiply

Dit is een check box waarmee u aangeeft of u uw uitvoer naar Stiply wilt sturen. Door deze check box aan te vinken gaat u hier mee akkoord. De verdere werking van Stiply wordt uitgelegd in hoofdstuk 10.1.

Het is tevens mogelijk om de informatie die u in dit widget heeft ingevuld aan te passen wanneer u het voorstel genereerd. Op dat moment komt nogmaals de door u in dit widget ingevulde informatie naar voren en is het mogelijk om dit nog naar behoeften aan te passen.

# <span id="page-11-4"></span>4.7 Een handtekening toevoegen

De OTYS Offerte Module staat het u toe bij elke standaardtekst in de offerte uw eigen handtekening in te voegen. Dit is bijvoorbeeld makkelijk om uw standaardbrief te personaliseren. Uw handtekening kunt u eenmalig correct instellen bij uw mail instellingen. Hoe u dit precies doet kunt u terug vinden in de **Handleiding E-mail Module**.

In elk standaard snippet waarin nu het veld [Signature] is opgenomen, wordt uw handtekening getoond. Dit veld kunt u via de Producten en Snippets Module toevoegen aan uw standaardteksten, of in uw eigen tekstblok gebruiken.

## <span id="page-11-5"></span>4.8 Korting toevoegen

Wanneer u in uw offerte kortingen wilt opnemen, klikt u op de knop 'Meer' in het detailscherm van de desbetreffende offerte. Een klein menu zal zich ontvouwen. Onderin dit menu ziet u de optie

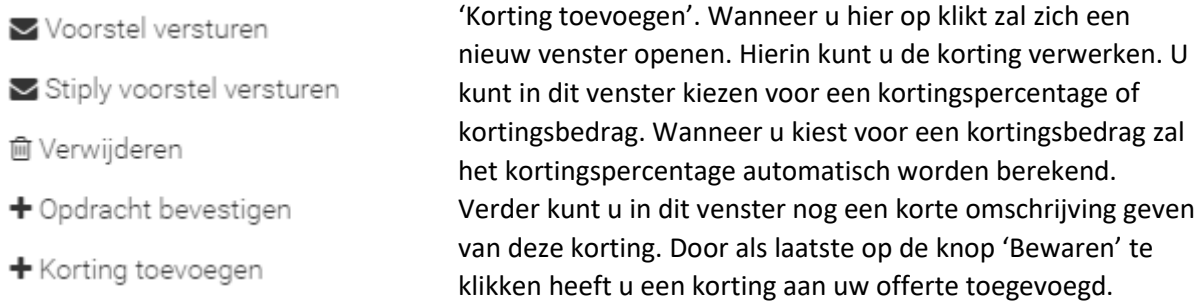

Wanneer u na het toevoegen van een korting opnieuw op de 'Meer' knop klikt in het detailscherm van de desbetreffende offerte, kunt u zien dat de 'Korting toevoegen' knop nu is veranderd in 'Korting wijzigen' en 'Korting verwijderen' knoppen.

Door te klikken op 'Korting wijzigen' komt u weer terecht in hetzelfde venster als wanneer u een korting toevoegt. Wanneer u er voor kiest de korting te verwijderen, zal er een pop-up tonen die u moet accepteren. Wanneer u dit heeft gedaan, heeft u met succes de korting weer verwijderd.

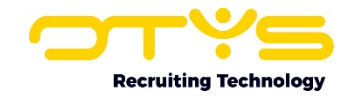

# <span id="page-12-0"></span>4.9 Offerte opslaan als sjabloon

Wanneer u een nieuwe offerte heeft aangemaakt, is het mogelijk deze op te slaan als sjabloon. Op deze manier kan u deze offerte meerdere keren gebruiken. Het opslaan van een offerte als sjabloon is bijvoorbeeld handig wanneer u denkt dat u de gemaakte offerte vaker zal gaan gebruiken. Hiervan kan sprake zijn wanneer u een product heeft, dat u vaker verkoopt. Wanneer u dus kiest voor een sjabloon bij het aanmaken van een nieuwe offerte, heeft u dus al de opzet klaarstaan. Het is nog altijd mogelijk om in het sjabloon de verschillende bewerkingen toe te passen, zoals het toevoegen of verwijderen van producten.

Om een offerte op te slaan als sjabloon, onderneemt u de volgende stappen:

- 1) Zorg dat u zich in de detailweergave van de desbetreffende offerte bevindt;
- 2) Klik op de 'Meer' knop rechts boven in de detailweergave;
- 3) Een menu zal zich openen;
- 4) Kies voor de optie 'Opslaan als sjabloon';
- 5) Er zal een pop-up komen die bevestigd dat deze offerte is opgeslagen als sjabloon.

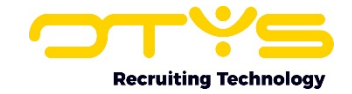

# <span id="page-13-0"></span>5. Een offerte sjabloon gebruiken

In uw offertetrajecten komt u ongetwijfeld dezelfde typen klanten tegen. Om het u makkelijk te maken en dus niet telkens een nieuwe offerte op te hoeven zetten, kunt u werken met sjablonen.

# <span id="page-13-1"></span>5.1 Bestaand offerte sjabloon gebruiken

Wanneer u al een standaard slabloon heeft voor een Offerte, kunt u in plaats van een geheel nieuwe te bouwen, kiezen om vanuit het sjabloon te werken.

- 1) Open de Sales Module;
- 2) Open een traject in de Sales Module waardoor de detailweergave zich opent;
- 3) Klik links bovenin de detailweergave op de 'Offerte maken' knop om + Offerte maken een nieuwe offerte voor dit traject aan te maken;
- 4) In het venster dat nu verschijnt kunt u kiezen voor een bestaande of voorbeeld sjabloon, of voor een geheel nieuwe offerte. We kiezen nu voor het sjabloon;

In het venster dat nu nog open staat (keuze tussen nieuwe offerte of sjabloon), staat helemaal bovenin een veld met een dropdown menu. Hierin kunt u het sjabloon type selecteren. Je hebt drie verschillende types:

- o In afwachting: dit is een offerte die al eerder gemaakt is voor deze relatie;
- o Globaal: dit is een sjabloon dat als voorbeeld dient en door elke accountmanager gekozen kan worden;
- o Persoonlijk: dit is een sjabloon dat door één accountmanager gemarkeerd is als voorbeeldsjabloon en enkel door hem of haar geselecteerd kan worden.

Hieronder komen in het venster alle sjablonen te staan van het gekozen type. Selecteer het sjabloon naar keuze door op de ronde Radioknop te klikken.

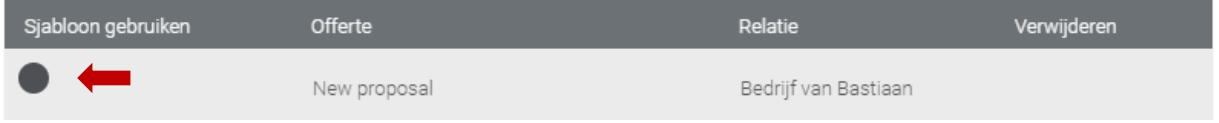

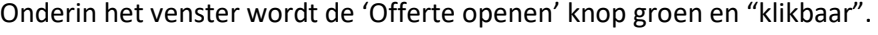

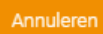

Offerte opener Nieuwe offerte

Klik op deze knop om verder te gaan. Het detailscherm van de offerte opent zich. In het 'Overzicht' widget zijn al producten geplaatst. Het is ten alle tijden mogelijk om hier nog nieuwe producten aan toe te voegen of de bestaande producten te bewerken en/of te verwijderen. Het sjabloon dient enkel als een opzet van de offerte.

#### <span id="page-13-2"></span>5.2 Nieuw offerte sjabloon aanmaken

Wanneer u deze offerte heeft gemaakt, kunt u hem gebruiken als sjabloon. Er zijn hiervoor meerdere opties.

- 'Sjabloon Opslaan': Wanneer u op deze knop klikt, slaat u de offerte op als persoonlijk sjabloon;

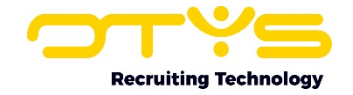

- 'Globaal': Wanneer u deze checkbox aanvinkt, slaat u de offerte op zodat deze voor alle accountmanagers beschikbaar is. Deze optie is alleen beschikbaar voor de gebruikers die 'Proposal Admin' rechten hebben;
- 'In Afwachting': Wanneer u op deze knop klikt, zet het systeem de offerte gereed om eenvoudig later verder te werken. Dit kunt u gebruiken wanneer u op een later moment extra producten wilt toevoegen of tekst wilt wijzigen.

Hoe u een bestaande offerte opslaat als sjabloon leest u terug in hoofdstuk 4.9.

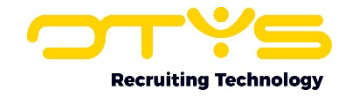

# <span id="page-15-0"></span>6. Een offerte versturen

Wanneer u een offerte klaar heeft staan, kunt u er voor kiezen deze via uw eigen website te tonen of als bestand te versturen.

## <span id="page-15-1"></span>6.1 Voorstel genereren

Met OTYS Go! kunt u de gemaakte offerte genereren in een Word bestand, PDF of Google Docs. Wanneer u hier voor kiest zet OTYS de gemaakte offerte in de Offerte Module om tot een naar eigen keuze type document. Deze kunt u vervolgens zelf downloaden en opsturen. U kunt deze manier van de offerte versturen bijvoorbeeld gebruiken wanneer u een echte handtekening van de klant wilt hebben. De klant kan nu namelijk zelf het bestand van de offerte uitprinten, zijn of haar handtekening eronder plaatsen ter bevestiging en het vervolgens opnieuw inscannen.

Het 'Uitvoer widget' wordt in 4.6 uitgebreid toegelicht. Wat u in dit widget invoert, komt overeen met venster dat zich opent wanneer u klikt op de knop 'Voorstel genereren'. In het venster dat zich zal openen na het klikken op de knop, bevinden zich dezelfde velden als in het 'Uitvoer widget'. Wanneer u dit widget al heeft ingevuld, zult u die informatie terugvinden in dit venster.

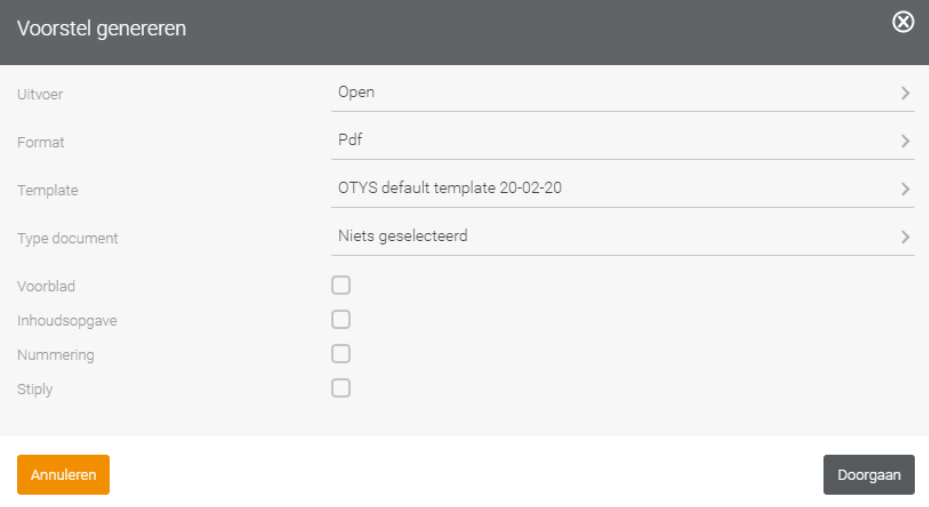

#### <span id="page-15-2"></span>6.2 Voorstel versturen

Het is in OTYS tevens mogelijk om uw offerte online te versturen. Dit betekent dat de klant het voorstel op uw website zal terugzien. Op deze manier kunt u op uw offerte een aanzienlijk sneller akkoord krijgen dan wanneer u de offerte genereerd en opstuurt. Via de website kan de klant het voorstel direct accorderen of afwijzen. Zo versnelt uw doorlooptijd van lead tot sale aanzienlijk.

Om uw voorstel digitaal te versturen, klikt u in het detailscherm van de desbetreffende offerte eerst op de 'Meer' knop rechts bovenin. Vervolgens kiest u voor de optie 'Voorstel versturen'. Nadat u deze optie heeft geselecteerd, zal er een mail openen met daarin de link naar de door u geselecteerd website (4.2.4.) waarop het voorstel van de offerte zich zal tonen. Deze mail kunt u zelf nog naar behoefte aanvullen met een eigen stuk tekst. Klik vervolgens op 'Versturen' om het voorstel te versturen.

Zodra uw klant de mail ontvangen heeft en op de link in die mail klikt, komt hij of zij terecht op uw website waarbij het voorstel van de offerte getoond wordt. Dit voorstel bevat twee knoppen: 'Ja, ik ga akkoord met dit voorstel' en 'Nee, dank u'.

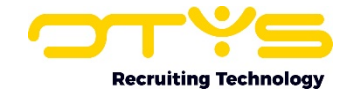

Zodra uw klant op 'Ja, ik ga akkoord met dit voorstel' heeft geklikt, zal hij een tweede pagina te zien krijgen waarbij nog de algemene voorwaarden geaccepteerd dienen te worden. De algemene voorwaarden kunt u zelf instellen in uw klantinstelling **'Order and task settings – Terms & Conditions (GE113)'**.

Nadat uw klant de twee checkboxes aan heeft gevinkt ("Ik heb de Algemene Voorwaarden gelezen en ga hiermee akkoord" en "Ik accepteer het voorstel en ga akkoord met de bestelling") en op "Order bevestigen" heeft geklikt, is de order rond.

# <span id="page-16-0"></span>6.3 Uw online voorstel is geaccepteerd

Wanneer uw voorstel geaccordeerd is, ontvangt de accountmanager die de eigenaar is van dit traject, een e-mail van het systeem ter bevestiging. Ook is uw traject in de Sales Module nu gemarkeerd als 'Order'. Uw klant heeft een mail ontvangen met een bevestiging van de order en een PDF als bijlage.

De tekst van de geautomatiseerde e-mail is te wijzigingen in de UTS Module. Meer informatie over het gebruikt van deze module kunt u terugvinden in de desbetreffende handleiding.

## <span id="page-16-1"></span>6.4 Uw online voorstel is afgewezen

Indien uw relatie op "Nee, dank u" heeft geklikt, ontvangt de accountmanager ook een e-mail van het systeem. Het traject is nu in uw Sales Module gemarkeerd als 'Lost'.

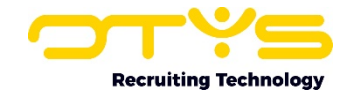

# <span id="page-17-0"></span>7. De Offerte Module

In principe werkt u altijd vanuit de Sales Module. Hier onderhoudt u uw trajecten en maakt u de nieuwe offertes aan. Het zal waarschijnlijk vaker voorkomen dat u niet gelijk de offerte verstuurd en afrond na het aanmaken vanuit een traject. Alle offertes die u niet gelijk afrond, kunt u terugvinden in de Offerte Module.

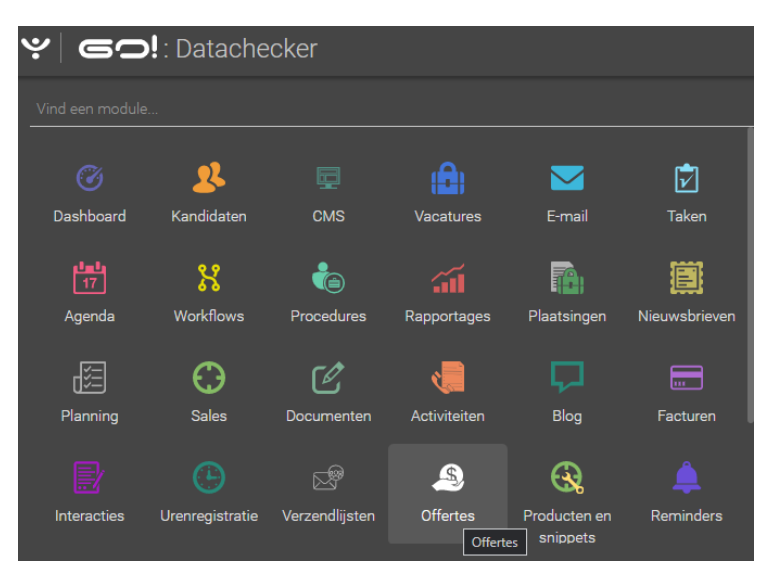

Door op de 'Offertes' knop te klikken komt u in het overzichtsscherm van alle offertes terecht.

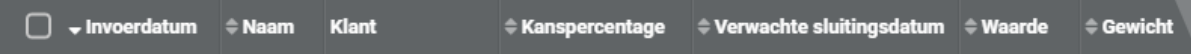

Onder andere de velden die in de afbeelding hierboven zijn weergegeven, kunt u toepassen op het offerte overzichtsscherm.

- $\circ$  Invoerdatum. De invoerdatum geeft de datum weer waarop de offerte is aangemaakt;
- o Naam. Dit is de naam van de offerte. Door de offerte een duidelijke en passende naam te geven kunt u hem gemakkelijker terugvinden. Bovendien geeft dit meer overzicht;
- o Klant.

De Offerte Module is verder op dezelfde manier ingedeeld als alle andere modules. Aan de linkerkant zijn alle filters weergegeven. In het midden staan dus alle offertes en aan de rechterkant kunt u specifiek filteren en zoeken. Tevens is het mogelijk om hier de standaardweergave te bewerken. Verdere uitleg over filters en weergave kunt u terugvinden in de **handleiding lijsten, zoeken en matchen**.

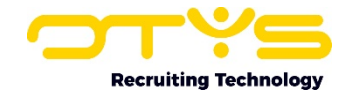

# <span id="page-18-0"></span>8. Een order 'runnen'

Wanneer u ervoor heeft gekozen uw offerte aan te bieden via bijvoorbeeld een Word document, en deze heeft laten ondertekenen, dan dient u nog een handeling te verrichten om de order te bevestigen aan het systeem.

- 1) Open de desbetreffende offerte (bijvoorbeeld via de Offerte Module);
- 2) Klik rechts bovenin het detailscherm op de knop 'Meer';

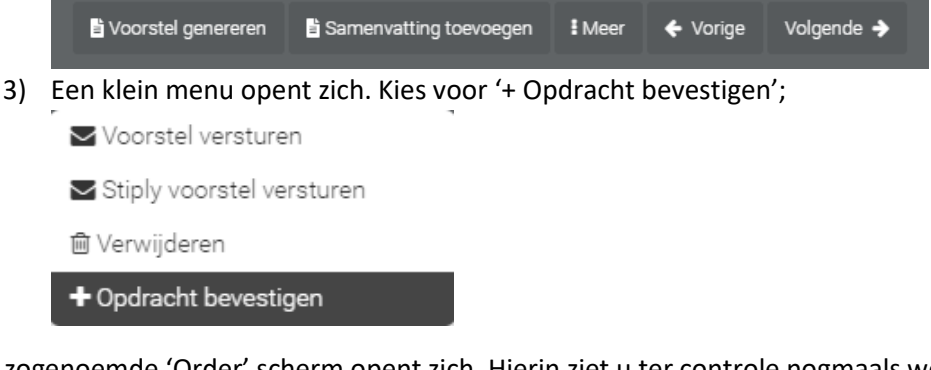

Het zogenoemde 'Order' scherm opent zich. Hierin ziet u ter controle nogmaals welke producten, betaalvoorwaarden en eventuele taken er met deze order zijn gemoeid. In dit scherm heeft u tevens nog de mogelijkheid de betalingsvoorwaarden te wijzigen, de BTW in te stellen en, indien u van de koppeling met taken gebruik maakt, een controle doen op de taken en de globale instructie voor de overige medewerkers achter laten in het 'Opmerkingen' widget;

## <span id="page-18-1"></span>8.1 Betalingen

In het betalingen widget kunt u de betalingsvoorwaarden en BTW toekennen aan de offerte. In het veld 'Betalingsvoorwaarden en condities' kunt u het betalingstermijn selecteren. Deze betalingscondities kunt u zelf instellen en bewerken binnen de klantinstelling '**Sales betaalcondities (GE65)'**. In het BTW veld kunt u zelf een waarde invullen.

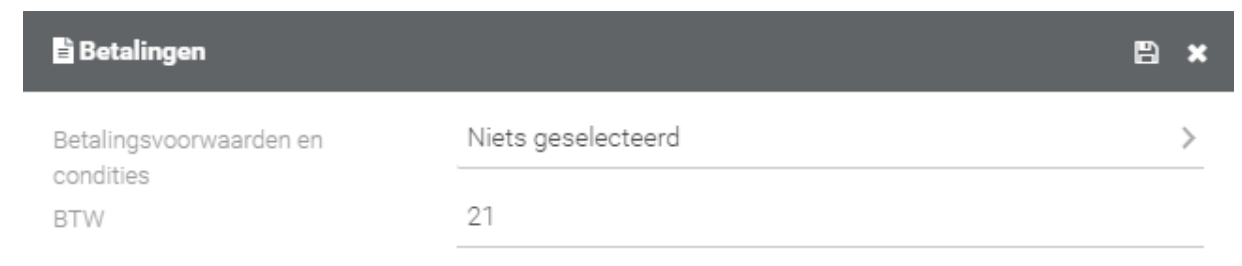

## <span id="page-18-2"></span>8.2 Opmerkingen

Naast het 'Betalingen' widget, bevindt zich de 'Opmerkingen' widget. Wanneer u dit widget opent, ziet u een tekst vak. Hierin kunt u eigen notities en/of opmerkingen toevoegen die te maken hebben

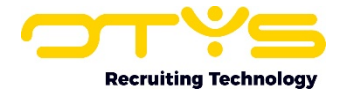

#### met de offerte.

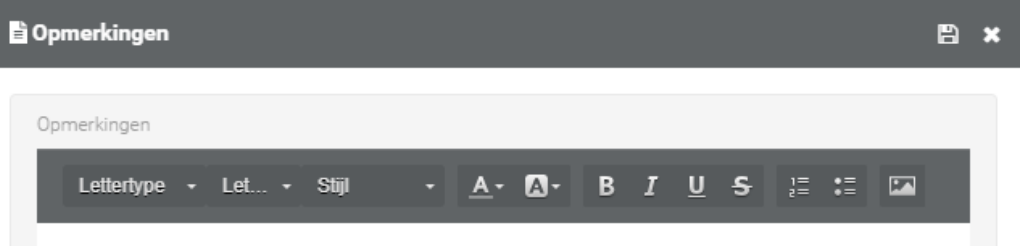

## <span id="page-19-0"></span>8.3 Producten

Binnen dit laatste widget kunt u nog eenmaal alle producten terugvinden die bij deze offerte behoren. Hier kunt u tevens nog aanpassingen doen indien dit nodig blijkt te zijn.

Wanneer u alle benodigde informatie heeft aangevuld, kunt u klikken op 'Opdracht bevestigen' rechts boven in het venster. Wanneer u de daarop volgende pop-up ook heeft geaccepteerd is de order gerund. Uw traject in de Sales Module staat nu automatisch op 'Order'. Het traject is tevens op slot gezet zodat er geen wijzigingen gemaakt kunnen worden door de accountmanagers.

## <span id="page-19-1"></span>8.4 Taken module

Het is tevens mogelijk om een takenboom te koppelen aan de offertes. Hierdoor kunnen er bij verschillende stappen binnen het proces automatisch taken aangemaakt worden. Dit is vooral een handige tool wanneer u met verschillende collega's aan hetzelfde traject werkt, of wanneer het gaat om een heel groot of wat ingewikkelder traject. Door de Taken Module en de daarbij behorende taken creëert u een extra overzicht van wat er al gedaan is en wat er nog gebeuren moet. Een takenboom geeft u meer inzicht in het proces. Meer informatie over de mogelijkheden van de Taken Module kunt u terugvinden in de **Handleiding Taken Module**.

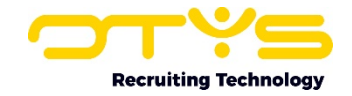

# <span id="page-20-0"></span>9. Snelverkoop

De OTYS Sales Module is alleen te gebruiken door medewerkers die accountmanager zijn en daarvoor dus de rechten hebben gekregen. Zij kunnen dus ook offertes uitdraaien en naar Word en online voorstellen versturen.

U kunt er echter voor kiezen bepaalde producten ook door niet-accountmanagers aan uw klanten aan te laten bieden. Hiervoor hoeft u uw medewerkers niet volledig te voorzien van de Sales Module en hen op te leiden tot het gebruik hiervan. U bepaalt zelf welke producten door welke medewerkers aangeboden kunnen worden. Dit kunt u doen door de zogenaamde 'Snelverkoop' functionaliteit.

# <span id="page-20-1"></span>9.1 Snelverkoop bij een medewerker activeren

Wanneer OTYS uw snelverkoop optie heeft geactiveerd, kunt u als keyuser in de gebruikersinstellingen de optie per gebruiker aan of uit zetten. Het gaat hier om de klantinstelling **'Snelverkoop gebruiker producten (GE114)'**. In deze instelling kunt u het product selecteren met daarbij de medewerkers die voor dit product de verkoop rechten krijgen. Zij hebben dan volgende knop erbij gekregen in hun toolbar:

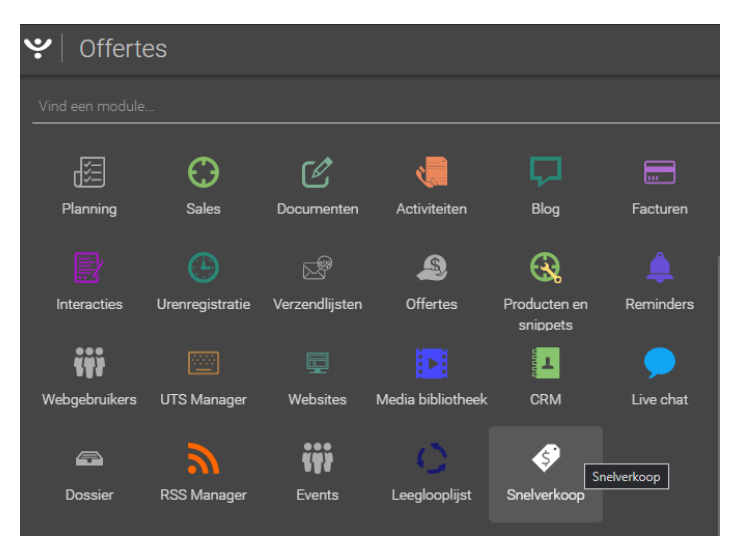

## <span id="page-20-2"></span>9.2 Producten selecteren per medewerker

Hoe u bepaalt welke producten gekozen mogen worden door een gebruiker voor deze snelle verkoop, leest u in de Producten en Snippets handleiding.

# <span id="page-20-3"></span>9.3 Snelverkoop gebruiken

Een medewerker die de snelverkoop functionaliteit aan heeft staan, kan de volgende stappen nemen om een product of dienst aan te bieden aan uw relaties:

- 1) Open de Snelverkoop Module;
- 2) Selecteer aan de rechter kant de relatie en de contactpersoon waar het aanbod voor is;
- 3) Selecteer aan de rechter kant het betreffende product;
- 4) Selecteer eventueel het aantal, indien het om meer dan één stuk gaat;
- 5) Selecteer de betaalcondities;
- 6) Klik op 'Internet voorstel';
- 7) Een mail met een link opent zich;

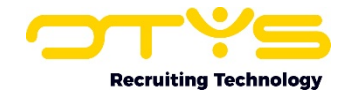

- 8) Deze link leidt naar het snelverkoop internetvoorstel. Deze bevat automatisch de openingsbrief die in de Documenten Module is gemarkeerd als 'Short selling openingsbrief'
- 9) Voorzie de mail van wat informatie en verstuur naar de relatie;
- 10) Op de achtergrond in de Sales Module is nu een lead aangemaakt op naam van de verzender. Als accountmanager staat de persoon die in de instellingen is toegewezen aan de short selling trajecten.
- 11) Zodra de klant op 'ja' klikt, krijgt de verzender van de mail een bevestigingsmail en worden eventueel taken aangemaakt de bij de betreffende offertes horen.
- 12) De lead wordt op de achtergrond automatisch op order gezet en gelocked. In de taak staat dan 'Short selling Proposal'. Deze kunt u vanuit het Sales traject dossier ook inzien.

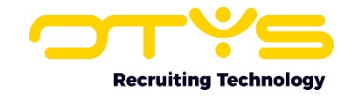

# <span id="page-22-0"></span>10. Aanvullende functionaliteiten

Binnen de Offerte Module hebben wij op dit moment één aanvullende functionaliteit beschikbaar.

# <span id="page-22-1"></span>10.1 Stiply

Een handtekening voor akkoord kan binnen OTYS nu nog op twee verschillende manieren. Je kan het voorstel genereren (zie 6.1) of het voorstel versturen (zie 6.2). Nu hebben wij ook een integratie tussen OTYS Go! en Stiply.

Stiply is een oplossing voor het digitaal ondertekenen van documenten. Op deze manier hoeft u niet overeenkomsten te printen, ondertekenen & scannen/faxen, maar kunt u ze simpelweg online zien en een handtekening plaatsen in een online omgeving. Door aanvullende validaties te gebruiken (opslaan van IP adres, versturen van SMS code, etc.) kunnen deze digitale handtekeningen juridisch bindend zijn.

Let hierbij wel op dat Stiply een betaalde integratie is. Bovendien moeten zowel uzelf als de klant hierover beschikken. Voor meer informatie over deze tool kunt u het beste contact opnemen met uw accountmanager.

Het is dus mogelijk (mits u Stiply heeft aangeschaft) om een voorstel van een offerte te versturen met Stiply voor een online handtekening. Als u zich in het detailscherm van de desbetreffende offerte bevindt, kunt u klikken op de 'Meer' knop rechts bovenin. Er ontvouwd zich een klein menu. Tussen de verschillende opties zult u de knop 'Stiply voorstel versturen' zien staan. Door hierop te klikken verstuurd u de offerte naar u klant met Stiply zodat deze online ondertekend kan worden.

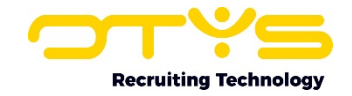

# <span id="page-23-0"></span>11. Informatiebronnen en Support

# <span id="page-23-1"></span>11.1 Organisatie specifiek

Naast de functionaliteiten van het OTYS Go! systeem zijn de eigen interne processen en afspraken van grootbelang bij het gebruik van het systeem. Raadpleeg voor meer informatie hierover de eigen collega's en bekende informatiebronnen.

# <span id="page-23-2"></span>11.2 Key-users

Binnen iedere UBR organisatie zal minimaal één OTYS Key-user aangesteld worden. Deze heeft meer rechten binnen het systeem en kan bijvoorbeeld helpen bij vergeten wachtwoord, het aanmaken van nieuwe accounts en instellen van rechten voor collega's. Ook kan de Key-user middels het ingebouwde support systeem een ticket aanmaken voor de OTYS Supportdesk.

# <span id="page-23-3"></span>11.3 YouTube kanaal

Op het OTYS YouTube kanaal zijn video's beschikbaar met informatie over functionaliteiten en tips voor handig gebruik van OTYS Go!. Hier worden regelmatig nieuwe video's aan toegevoegd. Door te abonneren op dit kanaal wordt u er automatisch op geattendeerd als er nieuwe video's zijn. **[OTYS op YouTube](https://www.youtube.com/user/OTYSRecruitingtec)**

# <span id="page-23-4"></span>11.4 Alle handleidingen

In dit document zijn al links opgenomen naar verschillende handleidingen. Deze en meer zijn beschikbaar op deze pagina: **[Alle OTYS Go! handleidingen](https://www.otys.nl/go-handleidingen)**.